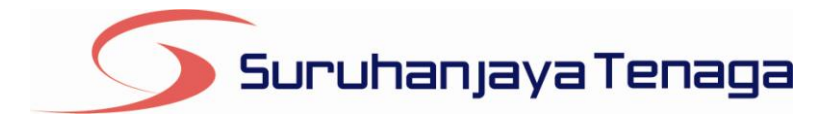

# **Manual Pengguna Pembekal Data** *e-Penyerahan*

*Online Application System*

*Laporan Bulanan Pemegang Lesen Persendirian (Lesen Yang Diproses Oleh HQ)*

Pindaan 2016

*OAS/DOC/03-033*

# **Kandungan**

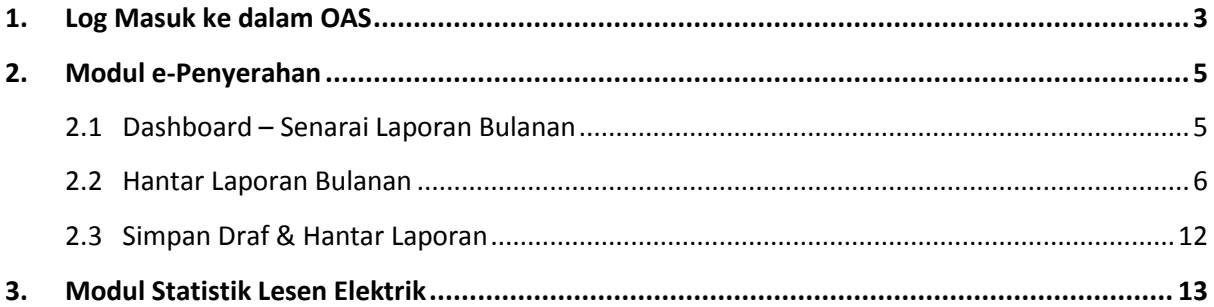

## <span id="page-2-0"></span>**1. Log Masuk ke dalam OAS**

Manual Pengguna ini akan menerangkan modul **e-Penyerahan** bagi **Laporan Bulanan : Pemegang Lesen Persendirian (Lesen Yang diproses oleh HQ)** yang terdapat pada sistem OAS. Berikut adalah langkah-langkah untuk memasuki OAS:

1. Masukkan alamat portal OAS, **[http://oas.st.gov.my](http://oas.st.gov.my/)** ke pelayar (*browser*) anda.

#### **Nota Pengguna :**

Sistem OAS ini sesuai dipapar menggunakan perisian pelayar Internet Explorer 9.0 (dan ke atas), Mozilla Firefox 4.0 (dan ke atas) dan Google Chrome 4.0 (dan ke atas) dengan resolusi 1024 x 768.

- *2.* Skrin **Online** *Appplication System* akan dipaparkan. *(Sila rujuk rajah 1).*
- 3. Pada kotak **Maklumat Login**, taipkan **Alamat Emel** dan **Kata Laluan** yang diberikan oleh Pengendali Sistem.
- 4. Klik butang **Log Masuk**.
- 5. Skrin **Dashboard** akan dipaparkan. *(Sila rujuk rajah 2).*

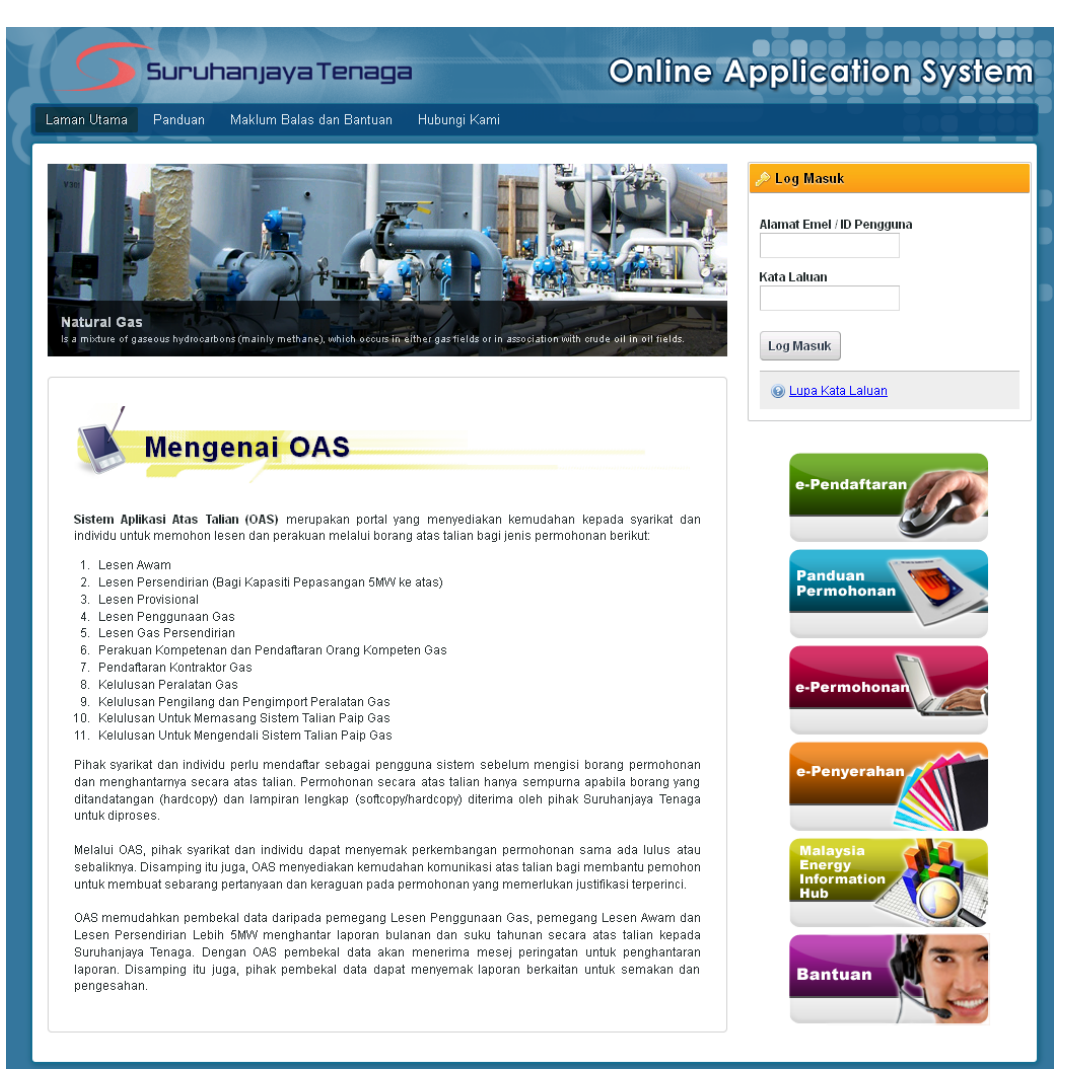

*Rajah 1: Laman utama Portal OAS.*

|                            | Laman Utama<br><b>Dashboard</b><br>ashboard | Hantar Laporan Bulanan<br>Panduan<br>Maklum Balas dan Bantuan<br>Kata Laluan<br>Hubungi Kami           |                |
|----------------------------|---------------------------------------------|----------------------------------------------------------------------------------------------------|----------------|
|                            | Senarai Laporan Bulanan                     |                                                                                                    |                |
| Status:<br>Jumlah rekod: 5 | $-$ Semua $-$<br>Cari<br>Halaman $1 -$      |                                                                                                    |                |
|                            |                                             | Jenis Laporan                                                                                          |                |
| No.                        |                                             |                                                                                                    | <b>Status</b>  |
| 1                          | <b>Tempoh Laporan</b><br>Jun 2013           | Laporan Bulanan Lesen Persendirian Co-Gen /<br>Pemegang Lesen Persendirian (Lesen Yg Diproses Oleh HQ) | Draf           |
| $\overline{2}$             | Januari 2013                                | Laporan Bulanan Lesen Persendirian Co-Gen /<br>Pemegang Lesen Persendirian (Lesen Yg Diproses Oleh HQ) | <b>Ditolak</b> |
| 3                          | Januari 2013                                | Laporan Bulanan Lesen Persendirian Co-Gen /<br>Pemegang Lesen Persendirian (Lesen Yg Diproses Oleh HQ) | Baharu         |
| $\overline{4}$             | Oktober 2012                                | Laporan Bulanan Lesen Persendirian Co-Gen /<br>Pemegang Lesen Persendirian (Lesen Yg Diproses Oleh HQ) | Baharu         |
| 5                          | Januari 2012                                | Laporan Bulanan Lesen Persendirian Co-Gen /<br>Pemegang Lesen Persendirian (Lesen Yg Diproses Oleh HQ) | Baharu         |

*Rajah 2: Skrin Dashboard, laman kedua selepas log masuk berjaya.*

- 6. Pengguna akan mendapat akses menu seperti berikut :
	- $\bullet$ Laman Utama
	- Dashboard  $\bullet$
	- Hantar Laporan Bulanan  $\bullet$
	- Panduan  $\bullet$
	- Maklum Balas dan Bantuan  $\bullet$
	- Kata Laluan  $\bullet$
	- Hubungi Kami  $\bullet$
	- Keluar Sistem $\bullet$

# <span id="page-4-0"></span>**2. Modul e-Penyerahan**

## <span id="page-4-1"></span>**2.1 Dashboard – Senarai Laporan Bulanan**

- 1. Padamenu **Dashboard** ini akan dipaparkan **Senarai Laporan Bulanan**. *(Sila rujuk rajah 3).*
- 2. Senarai ini bertujuan untuk:
	- Melihat senarai laporan bulanan yang telah disediakan dan dihantar oleh pengguna.  $\bullet$
	- Melihat status terkini berkaitan laporan bulanan yang telah dihantar.  $\bullet$

|                             | Senarai Laporan Bulanan       | <b>Dashboard</b>                                                                                                    |                           |
|-----------------------------|-------------------------------|----------------------------------------------------------------------------------------------------|---------------------------|
| 鱼                           | Carian                        |                                                                                                    |                           |
|                             | Tempoh Laporan:               | 2005 $\sim$<br>Disember<br>2016 $\sim$<br>Januari<br>$\checkmark$<br>hingga<br>$\checkmark$                                                        |                           |
|                             | Jenis Laporan:                | --- Semua ---                                                                                                    |                           |
|                             | Status:                       | --- Semua -                                                                                                    |                           |
|                             |                               | 3                                                                                                    |                           |
|                             |                               | Cari                                                                                                    |                           |
|                             | <b>Tempoh Laporan</b>         | Jenis Laporan                                                                                                    | <b>Status</b>             |
| 1.                          | September 2016                | Laporan Bulanan Pemegang Lesen Persendirian (Lesen Yg Diproses Oleh HQ)                                                                            | Draf                      |
| 2.                          | Ogos 2016                     | Laporan Bulanan Pemegang Lesen Persendirian (Lesen Yg Diproses Oleh HQ)                                                                            | <b>Diterima</b>           |
| 3.                          | <b>Julai 2016</b>             | Laporan Bulanan Pemegang Lesen Persendirian (Lesen Yg Diproses Oleh HQ)                                                                            |                           |
|                             | Jun 2016                      |                                                                                                    | <b>Diterima</b>           |
|                             |                               | Laporan Bulanan Pemegang Lesen Persendirian (Lesen Yg Diproses Oleh HQ)                                                                            | <b>Diterima</b>           |
| 4.<br>5.                    | Mei 2016                      | Laporan Bulanan Pemegang Lesen Persendirian (Lesen Yg Diproses Oleh HQ)                                                                            | <b>Diterima</b>           |
|                             | April 2016                    | Laporan Bulanan Pemegang Lesen Persendirian (Lesen Yg Diproses Oleh HQ)                                                                            | <b>Diterima</b>           |
|                             | Mac 2016                      | 5<br>Laporan Bulanan Pemegang Lesen Persendirian (Lesen Yg Diproses Oleh HQ)                                                                       | <b>Diterima</b>           |
|                             | Februari 2016                 | Laporan Bulanan Pemegang Lesen Persendirian (Lesen Yg Diproses Oleh HQ)                                                                            | <b>Diterima</b>           |
|                             | Januari 2016                  | Laporan Bulanan Pemegang Lesen Persendirian (Lesen Yg Diproses Oleh HQ)                                                                            | <b>Diterima</b>           |
| 6.<br>7.<br>8.<br>9.<br>10. | Disember 2015                 | Laporan Bulanan Pemegang Lesen Persendirian (Lesen Yg Diproses Oleh HQ)                                                                            | Baharu                    |
| 11.                         | November 2015                 | Laporan Bulanan Pemegang Lesen Persendirian (Lesen Yg Diproses Oleh HQ)                                                                            | Baharu                    |
| 12.                         | Oktober 2015                  | Laporan Bulanan Pemegang Lesen Persendirian (Lesen Yg Diproses Oleh HQ)                                                                            | Baharu                    |
| 13.                         | September 2015                | Laporan Bulanan Pemegang Lesen Persendirian (Lesen Yg Diproses Oleh HQ)                                                                            | Baharu                    |
| 14.                         | Ogos 2015                     | Laporan Bulanan Pemegang Lesen Persendirian (Lesen Yg Diproses Oleh HQ)                                                                            | Baharu                    |
| 15.<br>16.                  | <b>Julai 2015</b><br>Jun 2015 | Laporan Bulanan Pemegang Lesen Persendirian (Lesen Yg Diproses Oleh HQ)<br>Laporan Bulanan Pemegang Lesen Persendirian (Lesen Yg Diproses Oleh HQ) | Baharu<br><b>Diterima</b> |

*Rajah 3: Senarai Laporan Bulanan*

#### **Membuat Carian Laporan Bulanan**

- 3. Masukkan parameter carian.
- 4. Klik butang**Cari**. Jadual hasil carian akan dipaparkan.
- 5. Klik pada pautan **Jenis Laporan** untuk memaparkan **Laporan Bulanan** yang telah dihantar**.** Pada lajur **Status**, pengguna boleh menyemak status laporan bulanan yang telah dihantar. Berikut adalah penerangan berkaitan Status:
	- **Baharu**: Laporan Bulanan yang telah dihantar dan belum disemak serta diproses .  $\bullet$
	- **Diterima**: Laporan Bulanan telah diproses dan setiap data butiran terperinci telah disemak  $\bullet$ dan diterima oleh pegawai ST.
	- $\bullet$ **Ditolak**: Laporan Bulanan telah diproses dan terdapat butiran terperinci yang tidak diterima.
- **Pembetulan**: Laporan Bulanan telah diproses dan terdapat butiran terperinci yang perlu  $\bullet$ dibetulkan oleh pengguna. Pengguna dibenarkan mengemaskini laporan bulanan sedia ada.
- **Draf**: Laporan Bulanan yang telah disimpan sebagai Draf. Pengguna dibenarkan menyimpan rekod laporan yang ingin dihantar secara sementara untuk dikemaskini pada masa yang lain.

### <span id="page-5-0"></span>**2.2 Hantar Laporan Bulanan**

Menu ini membenarkan pengguna untuk mengisi dan menghantar Laporan Bulanan kepada Suruhanjaya Tenaga (ST) secara atas talian (*online*).Senarai Laporan Bulanan yang boleh dihantar oleh pengguna adalah bergantung kepada senarai yang telah disediakan oleh pihak Suruhanjaya Tenaga (ST).

- 1. Klik pada menu **Hantar Laporan Bulanan**. (*Sila rujuk rajah 4)*
- 2. Skrin **Hantar Laporan Bulanan** akan dipaparkan. *(Sila rujuk rajah 5)*

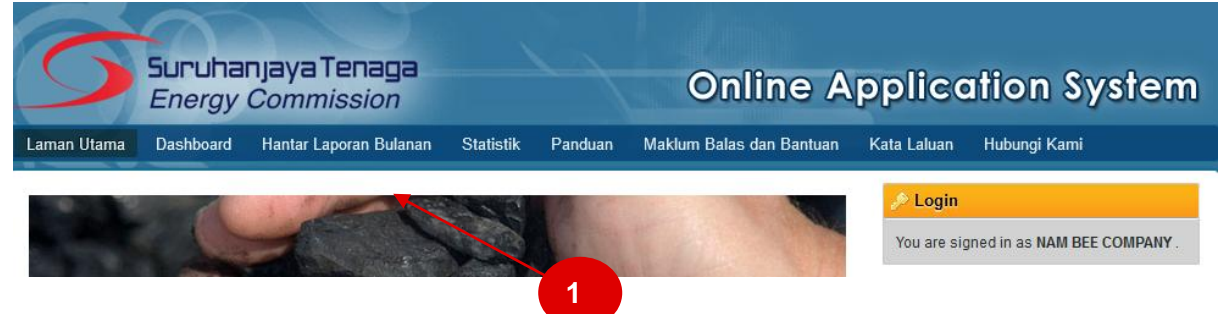

*Rajah 4: Capaian menu Hantar Laporan Bulanan.*

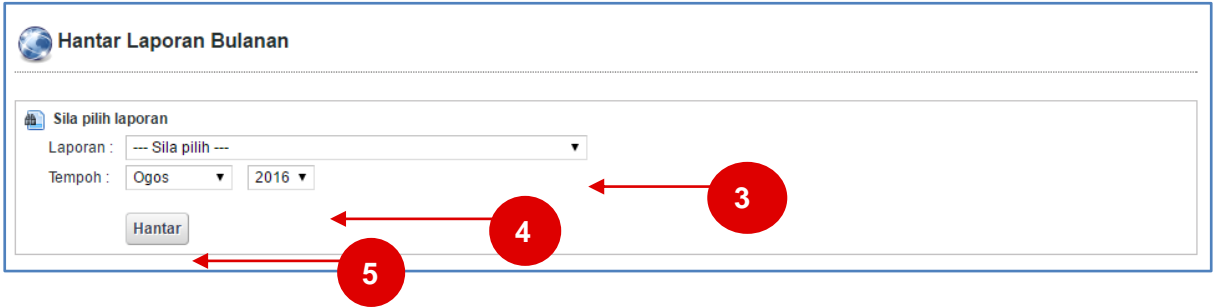

*Rajah 5: Skrin Hantar Laporan Bulanan*

**Laporan Bulanan Pemegang Lesen Persendirian (Lesen Yang Diproses Oleh HQ).**

- 3. Pada senarai **Laporan**, sila pilih laporan bulanan yang ingin dihantar iaitu **Laporan Bulanan Pemegang Lesen Persendirian (Lesen Yang Diproses oleh HQ).**
- 4. Pada **Tempoh**, sila pilih bulan dan tahun laporan yang ingin dihantar.
- *5.* Klik butang **Hantar**. Skrin input untuk Laporan Bulanan yang dipilih akan dipaparkan**.** *(Sila rujuk rajah 6).*

#### **Laporan Bulanan Pemegang Lesen Persendirian (Lesen Yang Diproses Oleh HQ) (Bahagian A).**

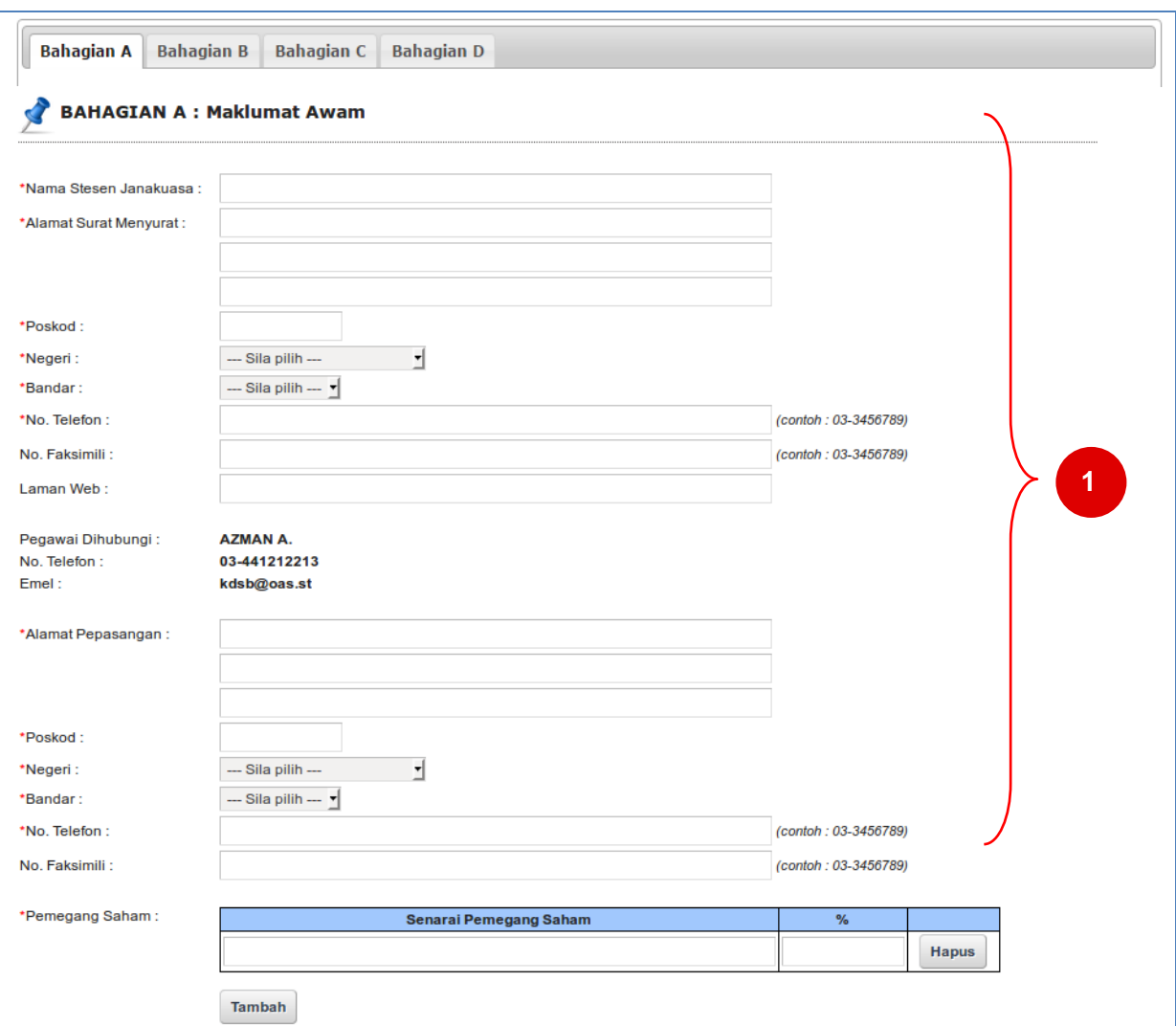

*Rajah 6: Laporan Bulanan Pemegang Lesen Persendirian (Lesen Yang Diproses Oleh HQ) (Bahagian A)*

1. Sila masukkan maklumat-maklumat yang berkaitan ke dalam kotak input yang disediakan.

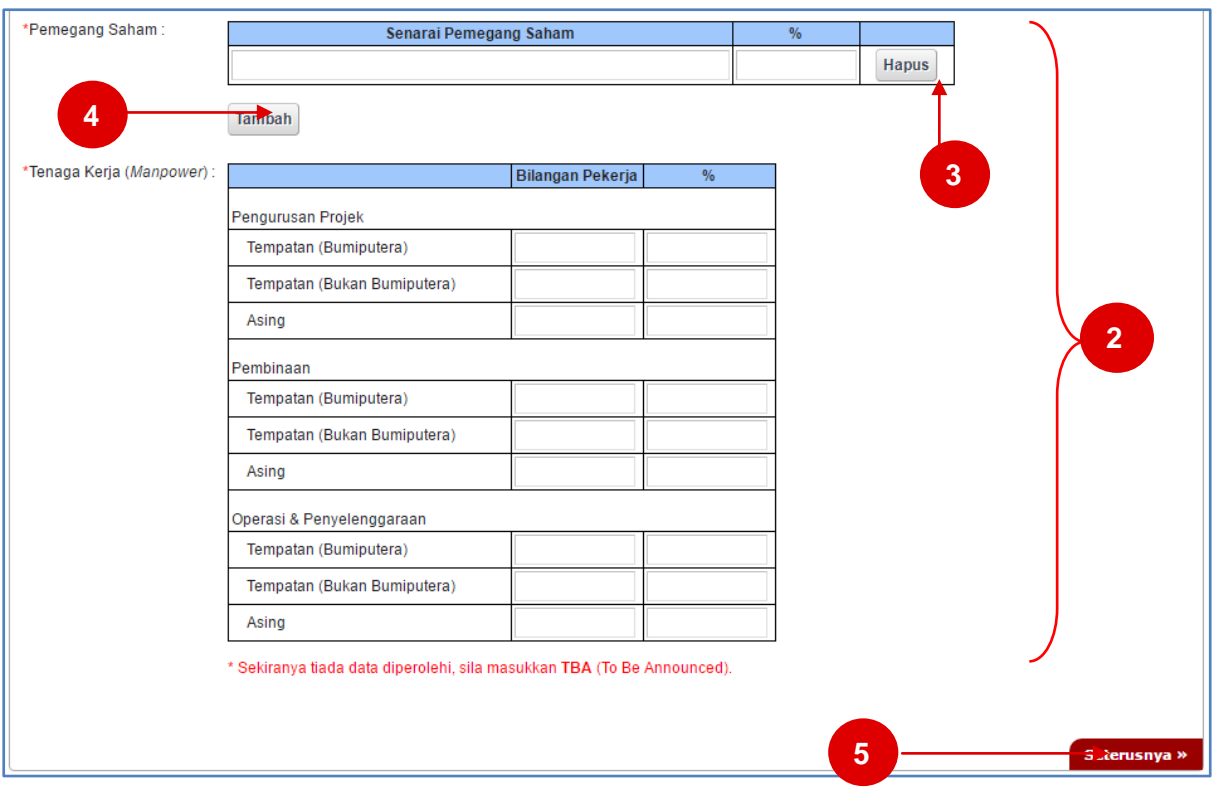

*Rajah 6: Laporan Bulanan Pemegang Lesen Persendirian (Lesen Yang Diproses Oleh HQ) (Bahagian A)*

- 2. Sila masukkan maklumat-maklumat yang berkaitan ke dalam kotak input yang disediakan.
- 3. Klik bebutang **Tambah** untuk menambah maklumat di baris baru.
- 4. Klik bebutang **Hapus** untuk hapuskan maklumat di baris berkenaan.
- *5.* Klik pada pautan **Seterusnya** untuk ke **Bahagian B**. *(Sila rujuk rajah 7).*

**Laporan Bulanan Pemegang Lesen Persendirian (Lesen Yang DiProses Oleh HQ) (Bahagian B).**

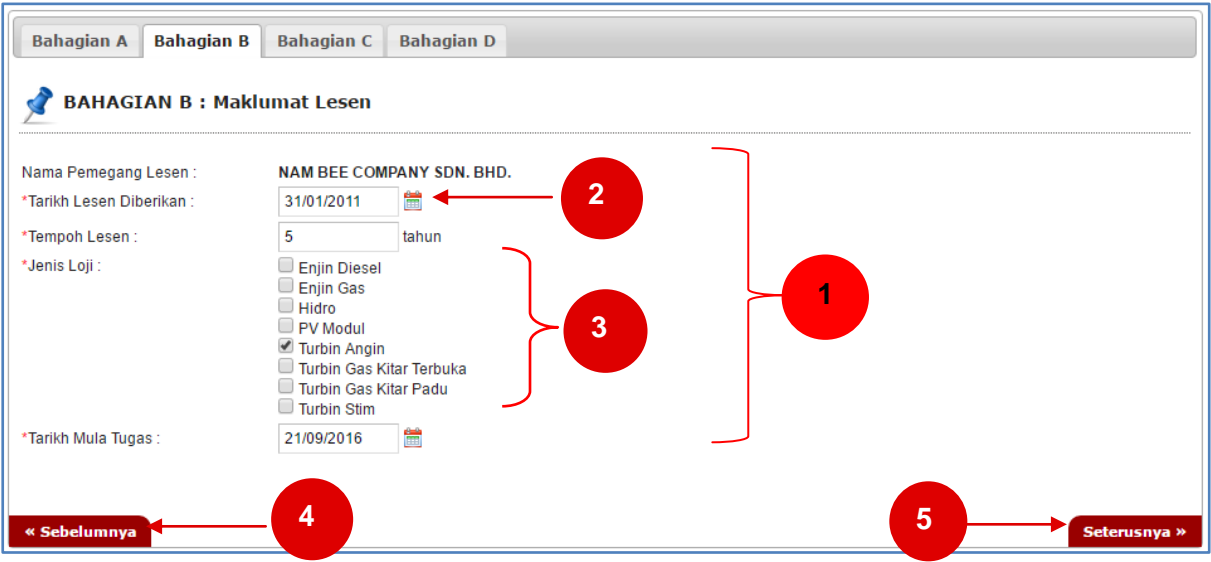

*Rajah 7: Laporan Bulanan Pemegang Lesen Persendirian (Lesen Yang Diproses Oleh HQ) (Bahagian B)*

- 1. Sila masukkan maklumat-maklumat yang berkaitan ke dalam kotak input yang disediakan.
- 2. Klik pada ikon **kalendar** untuk memilih tarikh.
- 3. Sila pilih jenis loji.
- 4. Klik pada pautan **Sebelumnya** untuk ke **Bahagian A**. *(Sila rujuk rajah 6).*
- *5.* Klik pada pautan **Seterusnya** untuk ke **Bahagian C.** *(Sila rujuk rajah 8).*

#### **Laporan Bulanan Pemegang Lesen Persendirian (Lesen Yang DiProses Oleh HQ) (Bahagian C).**

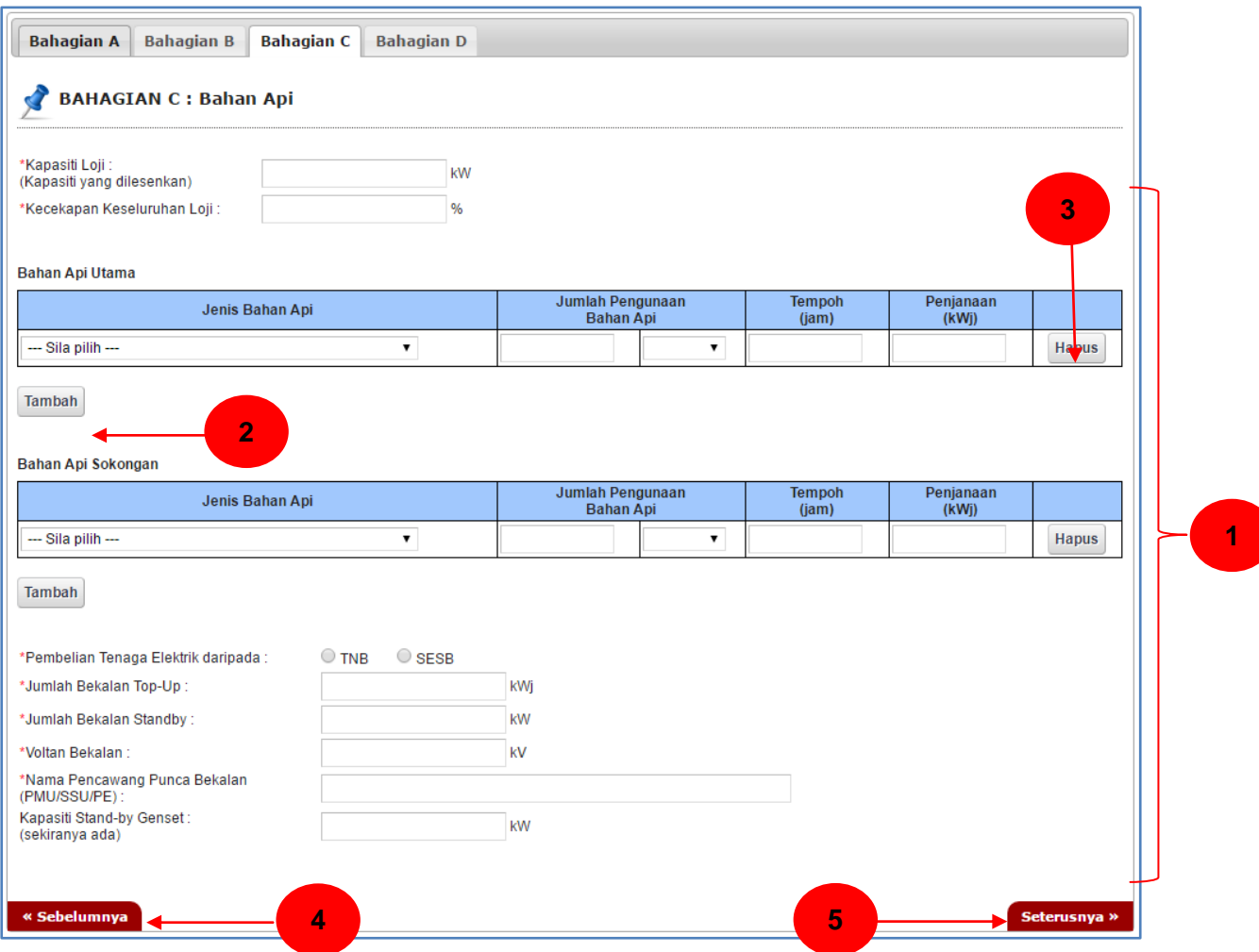

*Rajah 8: Laporan Bulanan Pemegang Lesen Persendirian (Lesen yang diproses oleh HQ). (Bahagian C)*

- 1. Lengkapkan maklumat yang diperlukan.
- 2. Tekan bebutang **Tambah** untuk tambah maklumat.
- 3. Tekan bebutang **Hapus** untuk hapus maklumat sedia ada.
- 4. Tekan pautan **Sebelumnya** untuk kembali ke **Bahagian B** *(Rajah 7)***.**
- 5. Tekan pautan **Seterusnya** untuk ke **Bahagian D** *(Rajah 9)*.

#### **Laporan Bulanan Pemegang Lesen Persendirian (Lesen Yang DiProses Oleh HQ) (Bahagian D).**

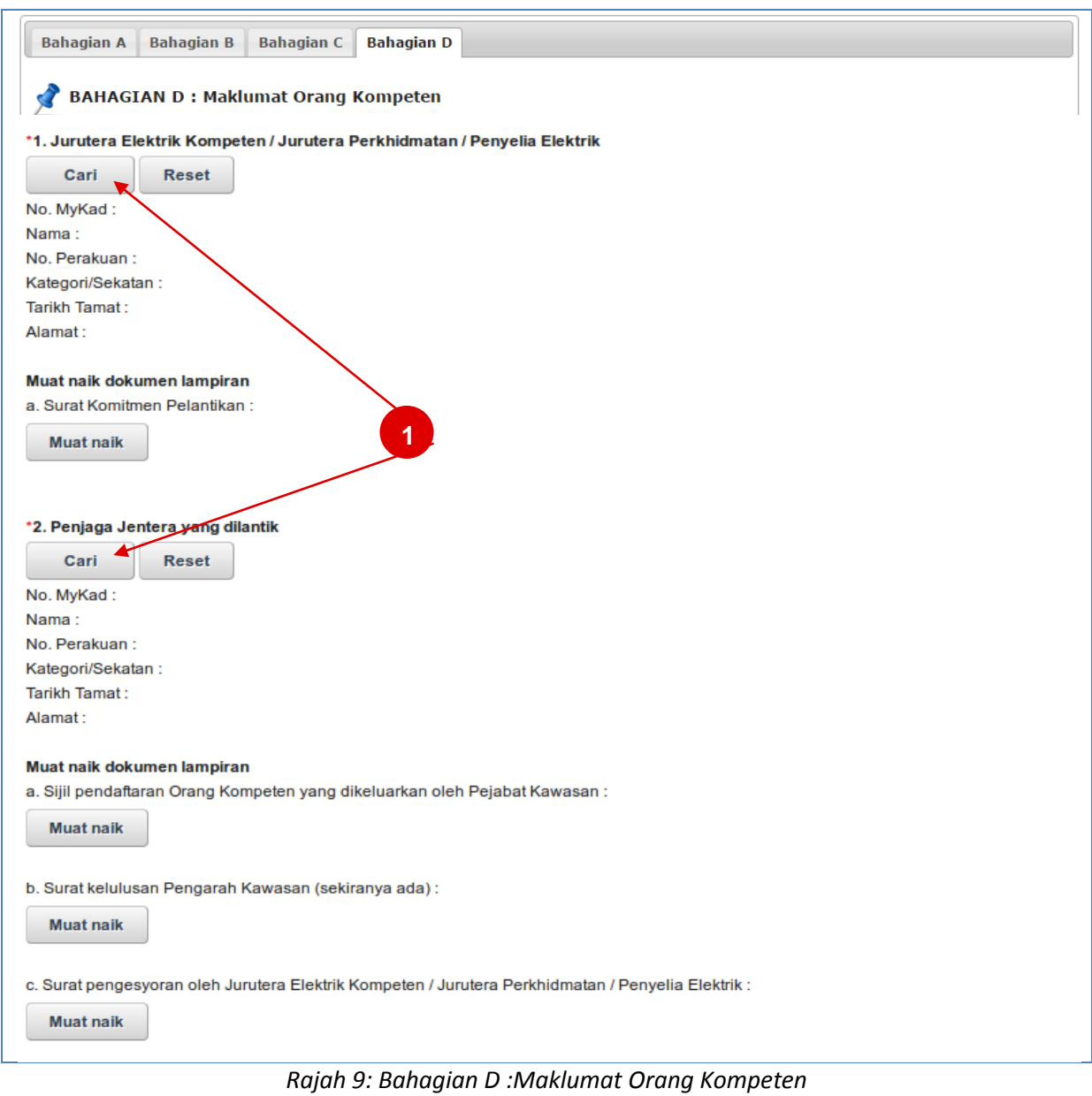

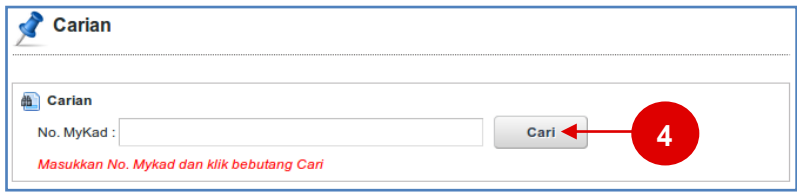

#### *Rajah 10: Carian*

- 1. Klik pada bebutang **Cari**, skrin carian akan keluar seperti pada Rajah 10 untuk membuat carian.
- 2. Klik pada bebutang **Reset** untuk menghapus maklumat.
- 3. Klik pada bebutang **Muat Naik** untuk memuat naik dokumen-dokumen yang berkenaan.
- 4. Sila masukkan No. MyKad pada kotak input yang disediakan. Klik pada bebutang **Cari** untuk mencari **Jurutera Elektrik Kompeten / Jurutera Perkhidmatan / Penyelia Elektrik** atau **Penjaga Jentera** dari pangkalan data sistem.

## <span id="page-11-0"></span>**2.3 Simpan Draf & Hantar Laporan**

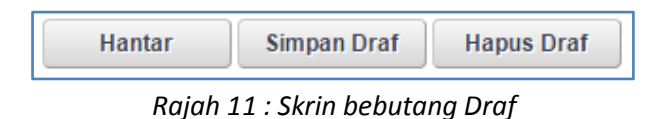

- 6. Pada setiap borang ini, terdapat tiga butang:
	- **Simpan Draf**: Untuk menyimpan secara draf atau sementara maklumat yang diisi.  $\bullet$ Pengguna dibenarkan mengemaskini maklumat pada masa yang lain. Skrin pengesahan akan dipaparkan seperti dalam rajah 12.
	- **Hapus Draf**: Hapus draf yang sedia ada. Skrin pengesahan akan dipaparkan seperti dalam rajah 13.
	- **Hantar**: Untuk menghantar maklumat yang telah diisi. Skrin pengesahan akan dipaparkan seperti dalam rajah 14.

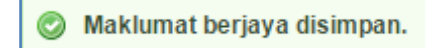

*Rajah 12: Skrin pengesahan selepas klik butang Simpan Draf.*

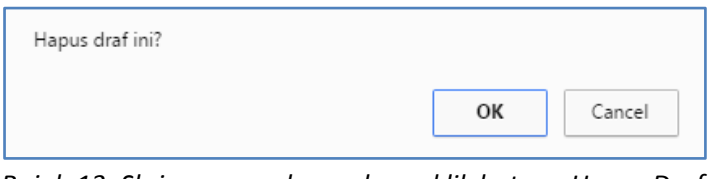

*Rajah 13: Skrin pengesahan selepas klik butang Hapus Draf*.

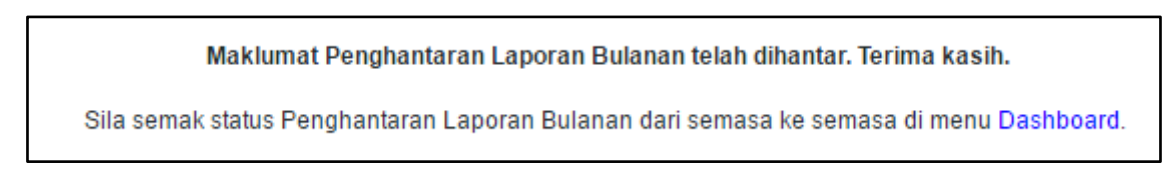

*Rajah 14: Skrin Pengesahan selepas butang Hantar.*

# <span id="page-12-0"></span>**3. Modul Statistik Lesen Elektrik**

- 1. Pada menu **Statistik,** akan dipaparkan statistik graf bagi setiap pembekal data masing-masing.
- 2. Statistik yang dipaparkan adalah berdasarkan laporan bulanan yang telah dikemaskini kepada status Diterima.

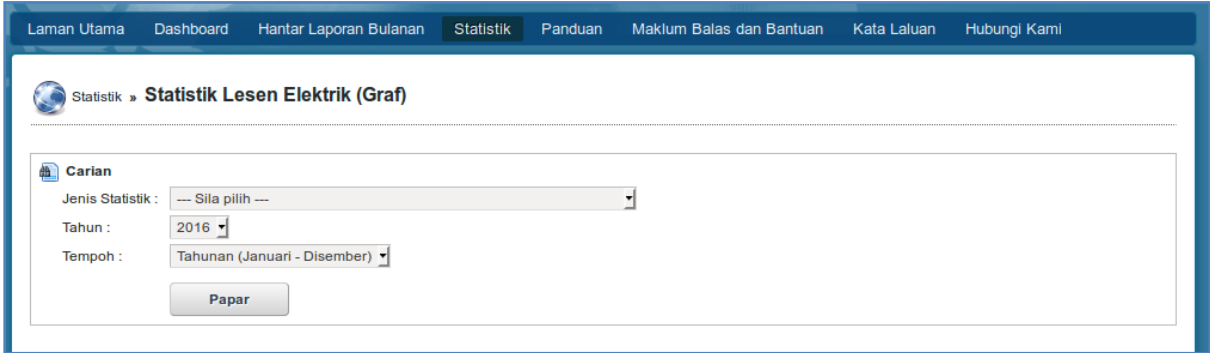

- 3. Pilih Jenis Statistik, Tahun, Tempoh dan klik **Papar**.
- 4. Statistik akan dipaparkan.

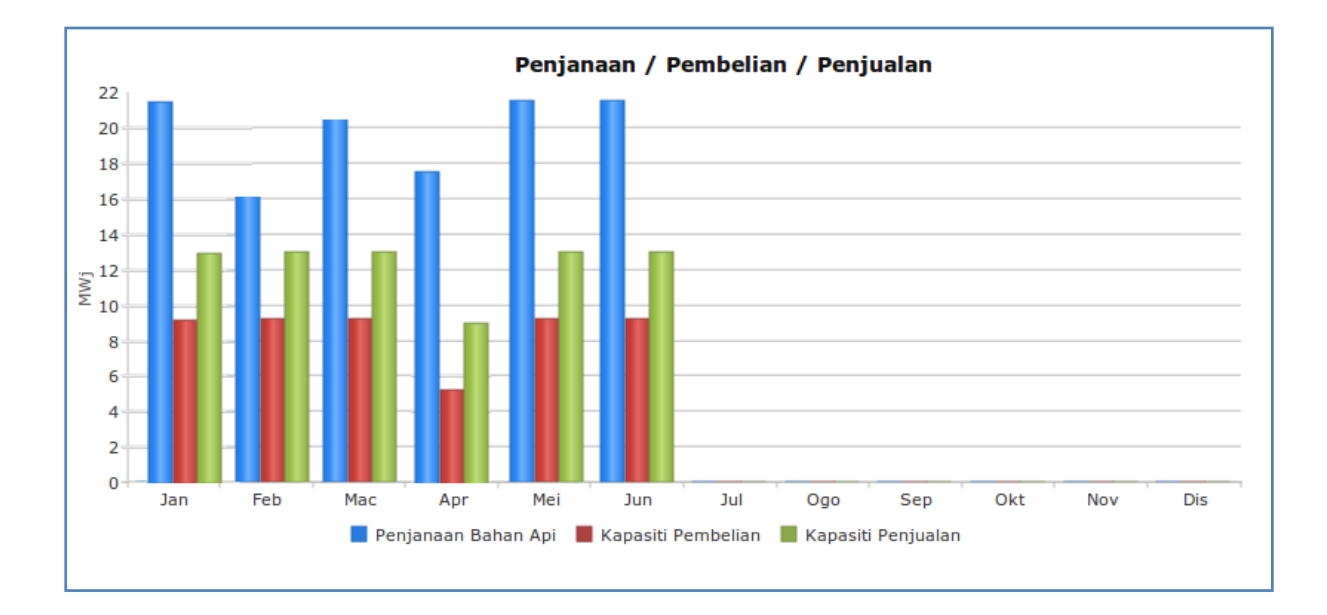